# **einfacher Verkaufsvorgang**

In diesem Artikel wird ein Verkaufsvorgang beginnend mit dem Angebot dargestellt. Besonderheiten, wie Teillieferungen, Änderungs- und Überwachungfunktionen wird in den Tutorials Einkauf bzw. Verkauf erläutert. Bei Fragen zu den einzelnen Feldern in den Masken positionieren Sie die Maus auf einem Feld und lesen Sie die **[Tooltips](https://wiki.ifw.de/wiki/doku.php?id=:anwender:bedienelemente:onlinehilfe)**.

#### **Angebot neu eingeben.**

Um ein neues Angebot zu schreiben betätigen Sie den Menüpunkt **Vertrieb | Angebote | Neues Angebot schreiben**. Es öffnet sich ein leeres Angebot.

Drücken Sie Strg+F3 um die "[verborgene Felder](https://wiki.ifw.de/wiki/doku.php?id=:anhang:glossar:verborgene_felder)" einzuschalten. Beachten Sie die Maskenüberschrift. Sie gibt Auskunft über den momentanen Bearbeitungsmodus.

Kunde eingeben: Positionieren Sie den Cursor im Feld **Kundennr>** oder im Feld **Name>**. Drücken Sie F1. Es öffnet sich der Kundenstamm. Wählen Sie den gewünschten Kunden und drücken Sie Eingabe. Alle vorhandenen Kundeninformationen werden dann automatisch in das Angebot übernommen.

Artikel aufnehmen: Bewegen Sie den Cursor nach unten in den Positionbereich. Der Cursor wechselt zum Selektionsbalken und der Eintrag **NEUE POSITION AUFNEHMEN** erscheint. Drücken Sie die Taste Eingabe. Es öffnet sich die Maske **Angebotposition neu eingeben**.

Drücken Sie Strg+F3 um die "verborgene Felder" einzuschalten.

Der Cursor steht im Feld **>** unter **Kurzbez>** oder im Feld **ArtNr**. Drücken Sie F1. Es öffnet sich der Artikelstamm. Wählen Sie dort einen Artikel und drücken Sie Eingabe. Das IFW übernimmt alle beim Artikel vorhandenen Informationen in die Positionsmaske. Wechseln Sie zum Mengenfeld und tragen Sie die gewünschte Menge ein. Beachten Sie das verborgene Feld **EK:** mit dem Einkaufspreis (Strg+F3). Er wurde aus dem Feld **kal.dEK** im Artikelstamm ausgelesen. Auch die Handelspanne wird angezeigt (Feld **%** neben **Mwst>**).

Drücken Sie F2. Die Angebotsposition wird gespeichert und die Maske geleert. Wiederholen Sie den Vorgang solange, bis Sie alle gewünschten Artikel erfaßt haben. Drücken Sie Esc. Die Maske wird geschlossen.

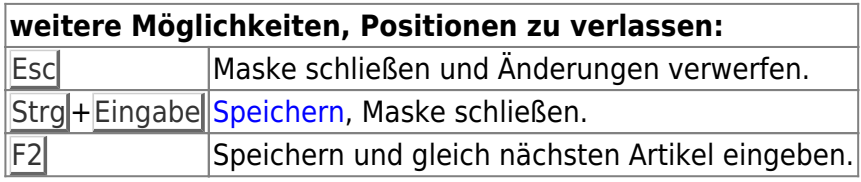

Fahren Sie mit der Taste ↓ aus dem Positionsbereich heraus.

Das IFW berechnet nun die Summen und füllt die Felder im Fußbereich des Belegs aus.

Sind die verborgene Felder eingeschaltet, sehen Sie im rechten unteren Bereich das Feld **EK**, hinter dem der Gesamteinkaufspreis der aufgeführten Waren steht. Daneben gibt das Feld **%** Auskunft über die erzielte Handelsspanne.

**Beleg Speichern und Drucken** Der Cursor ist im Fußbereich des Angebots. Die hier vorhandenen Felder werden aus Werten bei den Positionen berechnet, bzw. mit Vorgaben, die beim Kunde hinterlegt sind, ausgefüllt. Ändern Sie nach Wunsch Liefer- und Zahlbedingungen ab. Verwenden Sie jeweils F1, um aus Listen auszuwählen. Speichern Sie das Angebot ab, z.B. mit der Taste F2. Beantworten Sie die beiden Systemaufforderungen zum Speichern mit S und zum Drucken mit D.

Die Systemaufforderung **S**peichern/**W**eiter/**Z**urück beantworten Sie mit der Taste:

#### **Speichern/Weiter/Zurück**

S wenn sie den Beleg speichern und dessen Bearbeitung beenden möchten.

W wenn Sie den Beleg **nicht** speichern wollen. Sie haben anschließend die Möglichkeit ihn auszudrucken. Der Ausdruck enthält dann keine [Belegnummer](https://wiki.ifw.de/wiki/doku.php?id=:anhang:glossar:belegnummer).

Z Wenn Sie den Beleg noch weiter Bearbeitung möchten.

Anschließend erscheint die Systemaufforderung **D**rucken/**F**ormularwahl/**W**eiter, die Sie mit folgenden Tasten beantworten können:

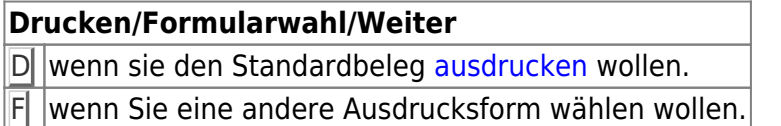

W wenn Sie keinen Ausdruck wünschen

Wie Sie den Standardbeleg verändern und abweichende Ausdrucksformen anmelden, können Sie im Kapitel Systemadministration, im Abschnitt [Belegausgabe](https://wiki.ifw.de/wiki/doku.php?id=:anwender:bedienelemente:drucken_und_exportieren#belegausgabe_direktdruck_beim_speichern) nachlesen oder fragen Sie Ihren Systembetreuer.

Beim Speichern vergibt das IFW dem Beleg die nächste freie Belegnummer. Ab welcher Nummer die Vergabe erfolgen soll, können Sie im Menü **System | Programmeinstellungen | 20Belegnummernvorgabe** einstellen.

Das Angebots ist damit fertig. Falls Sie es nochmals drucken wollen öffnen Sie die Liste der Angebote über das Menü **Vertrieb| Angebote| Angebot anschauen ausdrucken**. [Suchen](https://wiki.ifw.de/wiki/doku.php?id=:anhang:glossar:suchen) Sie das gewünschte Angebot und drücken Sie F4 um das [Druckmenü](https://wiki.ifw.de/wiki/doku.php?id=:anwender:bedienelemente:drucken_und_exportieren) zu öffnen.

# **Auftrag von Angebot ableiten.**

Sobald Sie einen Auftrag zu einem Angebot erhalten erstellen Sie aus dem Angebot den Auftrag.

Wählen Sie den Menüpunkt **Vertrieb | Aufträge | von Angebot Auftrag schreiben**. Es öffnet sich die Liste der Angebote mit der Überschrift: **Angebot für Auftrag auswählen**. Suchen Sie das gewünschte Angebot und drücken Sie die Taste Eingabe, um es in einen Auftrag zu überführen.

Es öffnet sich die Auftragsmaske. Alle Felder, die beim Angebot ausgefüllt sind, sind auch im Auftrag ausgefüllt. Das Angebot bleibt unverändert erhalten.

Beachten Sie das Feld **Angebotsnummer>**. Es wurde automatisch mit der entsprechenden Angebotsnummer belegt. Durch diese Referenznummer verweist der Auftrag auf das Angebot, von dem er abstammt. Darüber können Sie später das Angebot ausgehend vom Auftrag wiederfinden.

Da der Kunde keine Änderungswünsche hatte, bleibt der Auftrag mit dem Angebot identisch. Sie

können den Auftrag daher gleich abspeichern, z.B. mit der Taste F2. Beantworten Sie die beiden Systemaufforderungen zum Speichern mit S und zum Drucken mit D.

Das IFW vergibt automatisch die nächste freie Belegnummer.

Abhängig von der Belegart werden beim Speichern zusätzlich entsprechende Mengen- und Umsatzbuchungen im Artikel- Lieferanten- und/oder Kundenstamm, sowie den zugehörigen Statistikdatenbänken ausgeführt. Die Auftragsmenge wird im Artikel direkt im Feld **Auftrag>** angezeigt.

Ebenso wird im Statusfeld entsprechende [Kennzeichen](https://wiki.ifw.de/wiki/doku.php?id=:anhang:glossar:kennzeichen) gesetzt. Korrekte Mengenbuchungen werden im Beleg selbst mit dem Zeichen '**A**' angezeigt. Drücken Sie auf dem Feld Status (auch mit "St" oder "Kennz." beschriftet) die Taste F1 um die Legende der Kennzeichen zu sehen.

## **Lieferschein von Auftrag ableiten.**

Die Ware für einen Auftrag ist vollständig auf Lager und kann sofort geliefert werden. Erzeugen Sie dazu einen Lieferschein:

Wählen Sie den Menüpunkt **Vertrieb | Lieferscheine | von Auftrag Lieferschein schreiben**. Es öffnet sich die Liste der Aufträge mit der Überschrift: Auftrag für Lieferschein auswählen. Wählen Sie den gewünschten Auftrag und drücken Sie die Taste Eingabe.

Es öffnet sich die Lieferscheinmaske. Alle Felder, die beim Auftrag ausgefüllt sind, sind auch im Lieferschein ausgefüllt.

Beachten Sie das Feld **Auftragsnummer>**, das automatisch ausgefüllt wurde. Es enthält wiederum die Referenznummer, worüber der zugehörende Auftrag gefunden werden kann. Eine solche Referenznummer befindet sich auch in jeder Position.

Bei der Lieferscheinerstellung werden die aktuelle Einkaufspreise in den verborgenen Feldern der Lieferscheinposition gespeichert. Der Einkaufspreis wird nicht vom Auftrag übernommen, sonder direkt aus dem Feld **kal.dEK** der Artikelmaske entnommen.

Speichern Sie den Lieferschein ab, z.B mit der Taste F2. Beantworten Sie die beiden Systemaufforderungen zum Speichern mit S und zum Drucken mit D.

Sie haben damit einen Auftrag vollständig ausgeliefert. Das IFW hat die Lagerbestände entsprechend verringert.

### **Rechnung von Lieferschein ableiten.**

Wählen Sie den Menüpunkt **Vertrieb | Rechnung | von Lieferschein Rechnung schreiben**. Es öffnet sich die Liste der Lieferscheine mit der Überschrift: Lieferschein für Rechnung auswählen. Nicht abgerechnete Lieferscheine erkennen Sie an dem fehlenden Kennzeichen **E** in der Spalte **STA**. Wählen Sie den gewünschten Lieferschein und drücken Sie die Taste Eingabe.

Es öffnet sich die Rechnungsmaske. Alle Felder, die beim Lieferschein ausgefüllt sind, sind auch in der Rechnung ausgefüllt. Lieferscheinnummer und Datum werden automatisch ausgefüllt.

Beachten Sie das Feld **Auftrag.>**, es verweist auf den Auftrag. Eine automatisch erzeugte zusätzliche Position enthält Textangaben über Nummer und Datum des Lieferscheins. Anhand dieser Position "weiß" das IFW welcher Lieferschein als abgeschlossen gekennzeichnet werden muß. Diese Position darf daher nicht gelöscht werden.

Da alle Ware auf einmal geliefert wird, sind keine Änderungen in der Rechnung notwendig.

Speichern Sie die Rechnung ab, z.B. mit der Taste F2. Beantworten Sie die beiden Systemaufforderungen zum Speichern mit S und zum Drucken mit D.

Das IFW legt automatisch die Forderung in der Datenbank "offene Posten" an.

Der Vorgang ist damit abgeschlossen.

From: [IFW Wiki](https://wiki.ifw.de/wiki/) - **www.wiki.ifw.de**

Permanent link: **[https://wiki.ifw.de/wiki/doku.php?id=anwender:einfacher\\_verkaufsvorgang](https://wiki.ifw.de/wiki/doku.php?id=anwender:einfacher_verkaufsvorgang)**

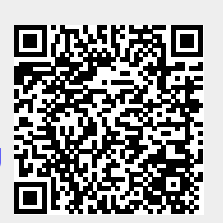

Last update: **15.03.2018 12:21**